## **Exercice 1**  $\Box$   $\Box$  **Image Bitmap en noir et blanc**

- 1. Ouvrir avec Gimp puis avec notepad++, les images noir\_blanc.bmp et noir\_blanc2.bmp.
- 2. Lire le contenu et chercher la correspondance entre ce que vous voyez dans Notepad++ et sur Gimp (il faudra surement beaucoup zoomer).
- 3. Expliquer comment est construit une image bmp en noir et blanc.
- 4. Reproduire une image de l'exercice 2.

**Exercice 2** DESKTOP **Faire des nuances de gris** 

Dans cet exercice, nous allons faire la même chose que dans l'exercice précédent mais avec des images en nuances de gris.

- 1. Ouvrir avec Gimp puis avec notepad++, les images gris.bmp.
- 2. Lire le contenu et chercher la correspondance entre ce que vous voyez dans Notepad++ et sur Gimp (il faudra surement beaucoup zoomer).
- 3. Expliquer comment est construit une image bmp en noir et blanc.
- 4. Reproduire le plus fidèlement possible l'image ci-contre.

## **Exercice 3** Des nombres de 0 à 255

Suivant le nombre de bits utilisé, on peut définition plus ou moins de niveau de gris. C'est la **profondeur**.

- Avec 1 bit, on peut faire la différence entre 2 choses : 0 (blanc) ou 1 (noir).
- Avec 2 bits, on peut faire la différence entre 4 choses : 00 (blanc) ou 01 (gris clair) ou 10 (gris foncé) ou 11 (noir).
- 1. Lister toutes les combinaisons possibles de 1 et 0 que l'on peut faire avec 3bits.
- 2. Combien de "gris" différent peut-on faire avec 3 bits (on comptera le blanc et le noir comme des niveaux de gris) ?
- 

3. Avec 4 bits ? 4. Avec 8 bits ?

- 1. Regarder la vidéo. Et expliquer comment peut-on encoder des couleurs en informatique.
- 2. Compléter la roue des couleurs avec le nom de la couleur associée

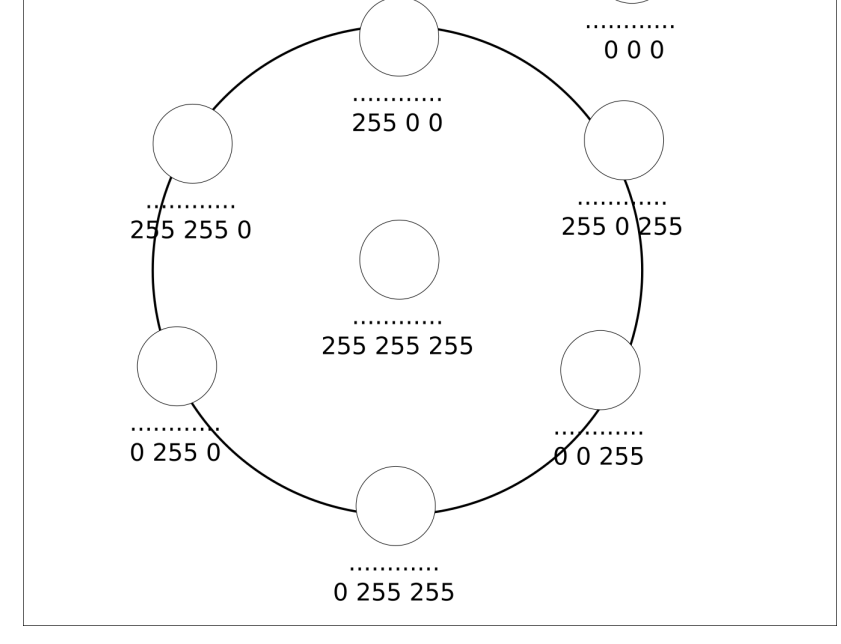

**Exercice 5**  $\Box$ 

Dans cet exercice, vous travaillerez avec l'image rosetta.xcf présente dans le dossier de la classe.

- 1. Copier-coller l'image dans votre répertoire personnel.
- 2. Ouvrir l'image, puis associer les calques à une couleur.
- 3. Ajuster la courbe des couleurs pour faire apparaitre une belle nébuleuse.
- 4. Exporter votre image en png.

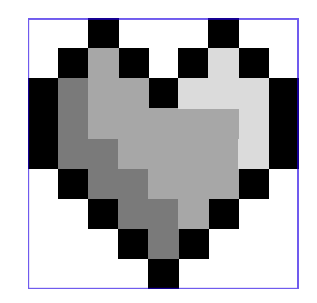

# **Exercice 4** □